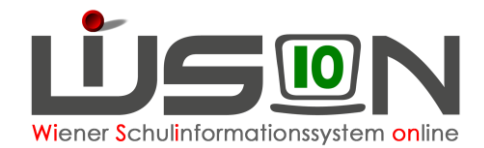

# **Erhebung Schulorganisationsdaten**

# **Zielgruppe:**

Schulleiter/innen, Schulleiter/innen-Stellvertreter/innen, Sekretariatskräfte

### **Beschreibung:**

Zur Personalplanung von Lehrpersonal wird jedes Schuljahr im Frühjahr für das Planungsjahr und zum 1. Oktober für das aktuelle Schuljahr eine Erhebung der Klassen und Kinder durchgeführt. Über eine Auswahlliste kann zwischen der *Frühjahrserhebung* mit "Hochrechnungswerten" (→ provisorisch) und der *Oktobererhebung* mit "endgültigen Werten" (→ definitiv) gewechselt werden.

### **Vorarbeiten in WiSion® :**

- Es existiert eine freigegebene KGE.
- Die Schülerdaten sind aktuell und korrekt gepflegt.

### **Empfohlener Arbeitsvorgang in WiSion® :**

*Vorbemerkung: Die gezeigten Zahlen in den Bilddarstellungen wurden für die Gestaltung der Handreichung konstruiert und stellen keine Echtdaten dar; allfällige Datengleichheit ist rein zufällig und nicht beabsichtigt.*

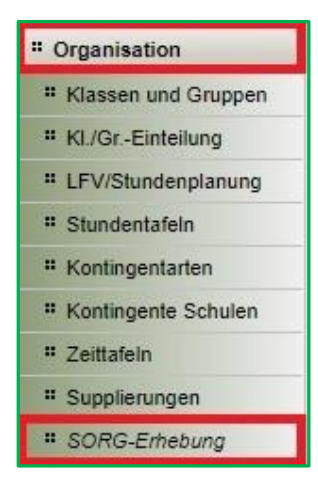

Die Erhebung der Schulorganisationsdaten wird über den Menüpunkt Organisation Untermenüpunkt SORG-Erhebung aufgerufen und steht erst zur Verfügung, wenn diese in WiSion® von der Bildungsdirektion frei geschalten wurde.

SORG-Erhebung → Schulorganisationsdaten-Erhebung

Über eine Auswahlliste kann die jeweilige Erhebung

- zu Schulbeginn → *Oktobererhebung*
- für das Planungsjahr → *Frühjahrserhebung* gewechselt werden.

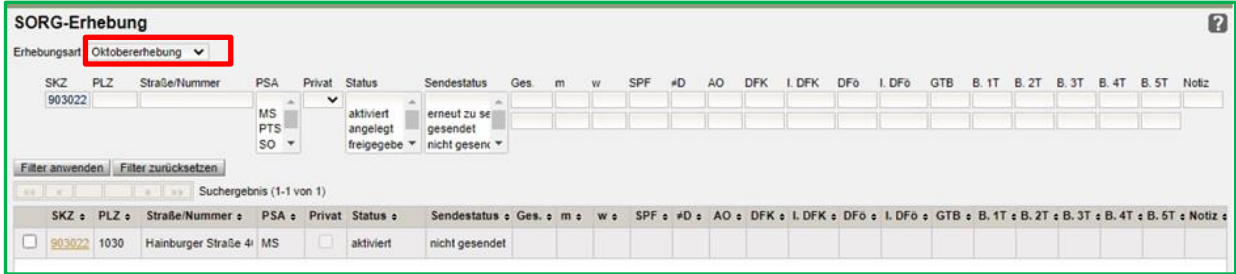

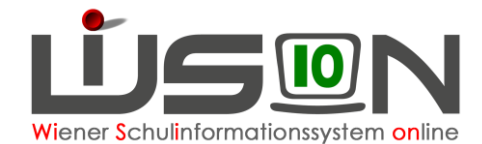

Durch einen Klick auf den orangenen Link der SKZ wird die Erhebung gestartet.

Beim erstmaligen Aufruf der Erhebung kommt die nachstehende Abfrage, wobei insgesamt 6 Fragen zu beantworten sind.

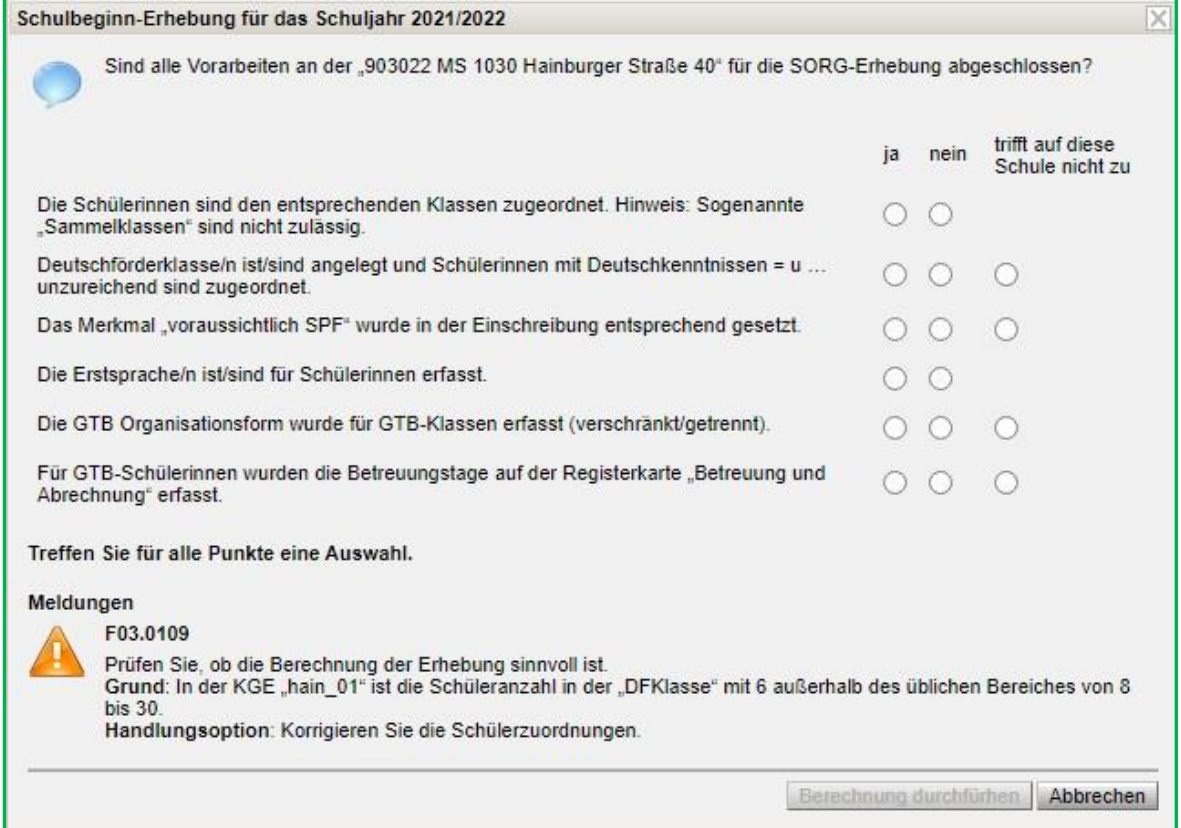

Gegebenenfalls wird zusätzlich eine Warnmeldung angezeigt, die es zu beachten gilt. Jedem Hinweis ist nachzugehen und jeder ist gegebenenfalls zu korrigieren.

Erst wenn alle Punkte beantwortet und geklärt sind, wird die Schaltfläche **Berechnung durchführen** freigeschalten.

Mit der Betätigung der Schaltfläche erfolgt die Auswertung und Zusammenfassung der Daten in der KGE und die Auswertung und Zusammenfassung der Daten der Schüler/innen.

Nachdem die Berechnung abgeschlossen ist, werden die aggregierten Daten in einer Zusammenfassung angezeigt:

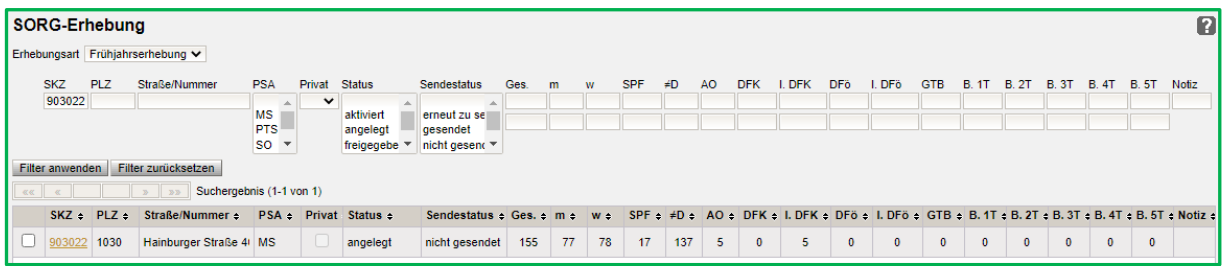

Durch einen Klick auf den orangenen Link der Schulkennzahl öffnet sich die Detailansicht der Schule und die Daten können dadurch nochmals auf ihre Korrektheit überprüft werden.

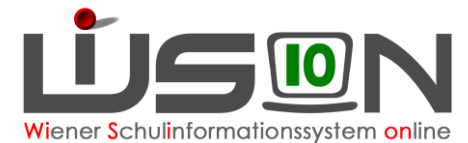

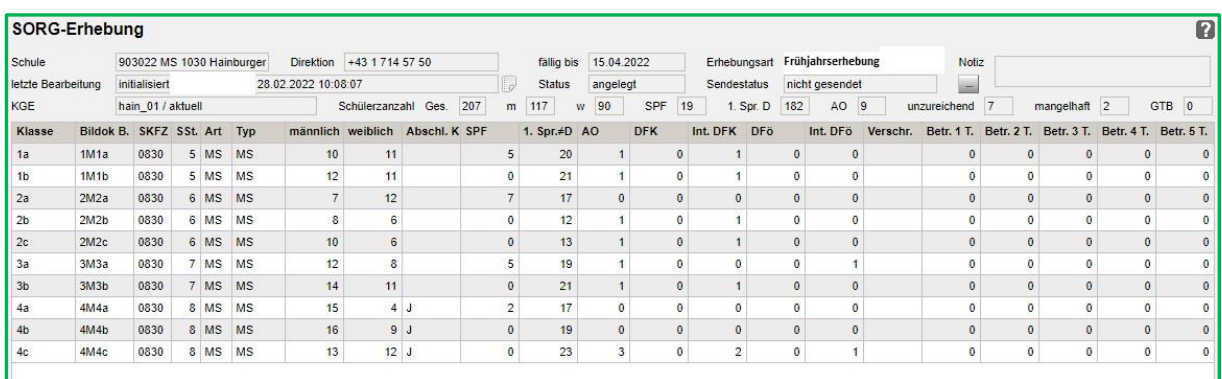

Sollten angezeigte Werte nicht schlüssig oder korrekt sein, so müssen die erforderlichen Datenkorrekturen entweder in der KGE und/oder bei den Schülerdaten erfolgen.

Im Anschluss solcher Korrekturen kann mit Hilfe einer Schaltfläche die SORG-Erhebung aktualisiert werden.

#### **Bedeutung der Schaltflächen in der Maske SORG-Erhebung:**

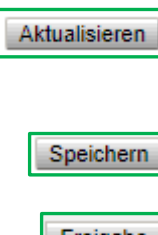

Damit wird die SORG-Erhebung nochmals gestartet und aktualisiert. Es muss eine Sicherheitsabfrage bestätigt werden, bevor weitergearbeitet werden kann.

Damit werden die bisherigen Erhebungsdaten gespeichert.

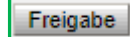

Damit werden die Erhebungsdaten gespeichert, gesperrt und automatisiert nach PM-SAP übertragen.

Wichtig: Die Erhebung ist damit abgeschlossen und kann nicht mehr bearbeitet werden.

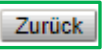

Damit wird auf den Untermenüpunkt SORG-Erhebung zurück geschalten, wobei die Übersicht der erfassten Daten angezeigt wird.

Sind Daten noch nicht gespeichert, erfolgt eine Sicherheitsabfrage, die entsprechend beantwortet werden muss.

#### **Wie ist vorzugehen, wenn nach der Freigabe der Erhebung nochmals eine Korrektur erfolgen müsste?**

- Innerhalb des Erhebungsfensters kann ausschließlich ein/e Sachbearbeiter/in der Bildungsdirektion Wien die Erhebung zur nochmaligen Bearbeitung zurücksetzen. Der Wunsch auf Zurücksetzung muss über ein Ticket beim **WiSion® -Service Desk** erfolgen.
- Die Erhebungsdaten können damit wieder bearbeitet, neuerlich gespeichert und gesendet werden.
- Nach dem Ablauf des Erhebungszeitraumes ist eine Zurücksetzung nicht mehr möglich. TIPP: Daher sollte bei der Erhebung NICHT bis zum letzten Zeitpunkt gewartet werden, weil man sich sonst bei allfälligen Fehlern die Möglichkeit der Fehlerbehebung nimmt.

# **Hilfesystem WiSion® :**

Anklicken des Hilfe-Symbols im Menüpunkt Organisation Untermenüpunkt SORG-Erhebung.